Server Administration Dashboard

Use Cases

Business Analyst: Brooke Sacks

## Table of Contents

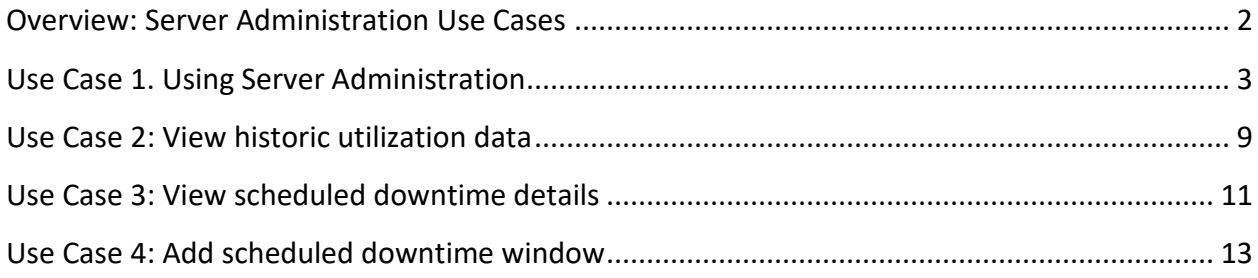

### <span id="page-2-0"></span>Overview: Server Administration Use Cases

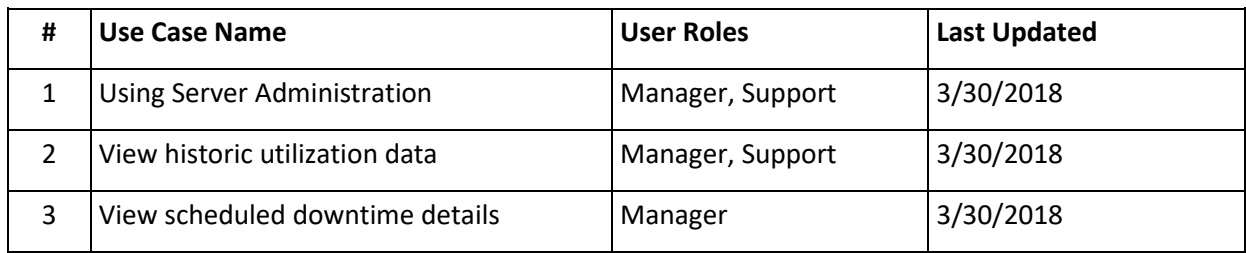

Manager: Manager with server dashboard administration privileges.

Support: System support specialist with server dashboard viewing privileges.

# <span id="page-3-1"></span><span id="page-3-0"></span>Use Case 1. Using Server Administration

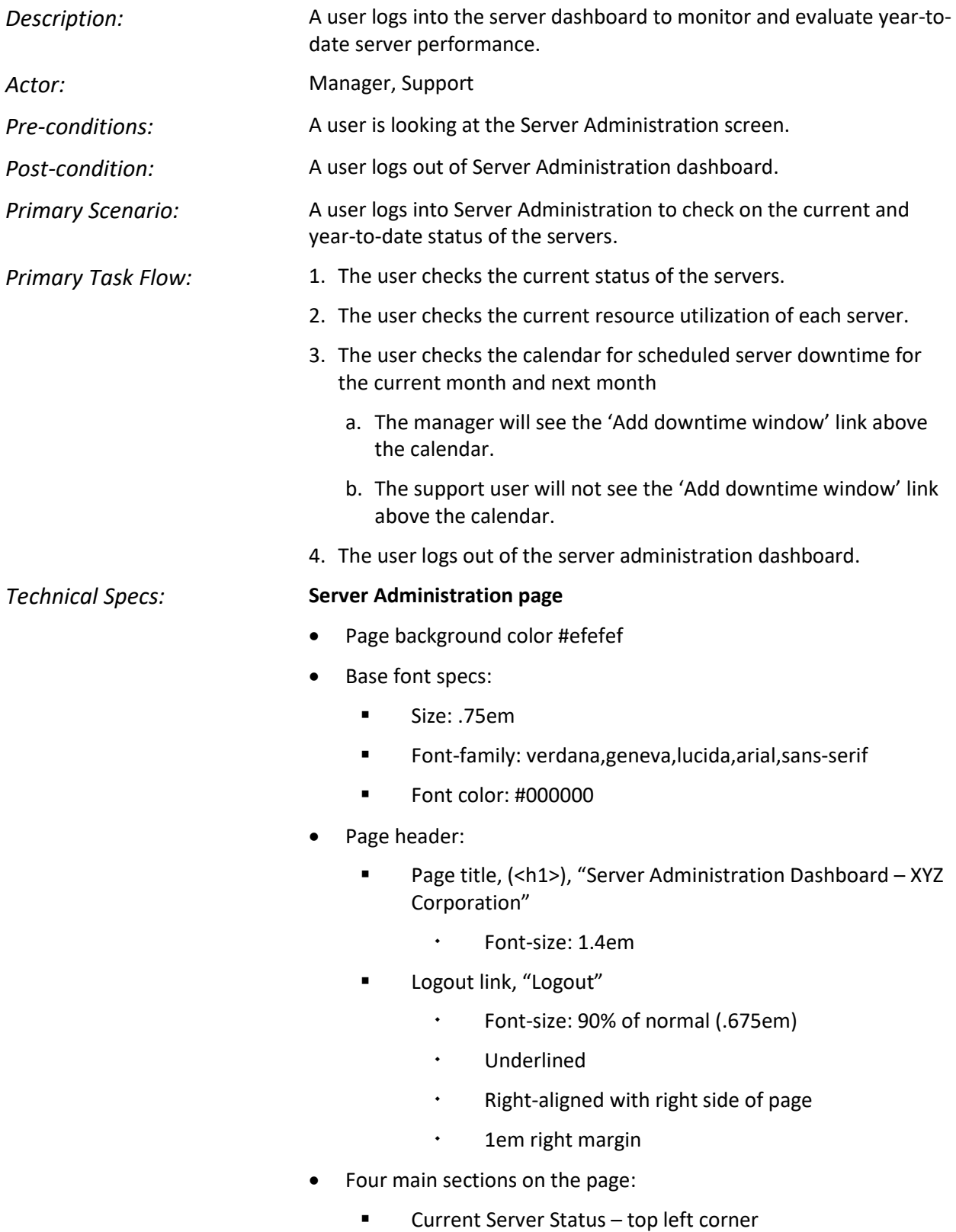

- Current Resource Utilization top right corner
- Server Time Performance Statistics below Current Server **Status**
- Scheduled Downtimes below Current Resource Utilization
- Each section has:
	- Section heading (<h2>):
		- Size: 1.2em
		- 1px solid #ccc border below
		- .5em margin below

#### **Current Server Status section**

This section displays the overall server status and the current status for each server.

- The heading is the overall percent of servers that are up.
- There is a table below the heading that indicates the status of each server.
	- Each cell of the table contains a server name and a graphic indicator of the server status:
		- $\cdot$  A green indicator graphic indicates the server is up.
		- A yellow indicator graphic indicates that the server is down, but it is a scheduled outage.
		- A red indicator graphic indicates that the server is down, but it is not a scheduled outage.
	- The servers are sorted alphabetically by server name.
	- The servers are listed left to right then down. For example, servers  $1 - 5$  make up the first row of the table.
- The current server status data is updated hourly.
	- Only the overall percent of servers (indicated in the heading) and the indicator graphics change when the data is updated; the entire page is not redrawn.

#### **Current Resource Utilization section**

The overall resource utilization section is comprised of multiple graphs; one for each server.

- Each graph has the server name to the left of the graph.
	- Font: normal weight, underlined.
	- Each name is right-aligned with the other server names.
	- Each name is a link to the Resource Utilization Detail for

that server (see Use Case 2[, View historic utilization data\)](#page-9-1).

- Each graph is divided into 3 parts:
	- 0% 49% Performance is within acceptable limits
		- Green, diagonally-striped background
	- 50% 74%: Performance warning
		- Yellow, diagonal-checked background
	- 75% 100%: Critical situation
		- Red, checked background
- The actual resource utilization percentage for each server is displayed as a dark-colored bar.
	- The length of the bar represents the total % resource utilization for that server.
	- When the bar is moused over a tip appears with the actual percent value.
- The scale for the graphs is displayed at the top and bottom of the group.
	- The scale is displayed as a percent of utilization.
	- Hash marks are displayed for 50% and 75%, as these are the important breakpoints for measuring performance.
	- Hash marks are also displayed between the graphs for the 8<sup>th</sup> and 9<sup>th</sup> servers to provide an additional reference point.
	- 0 and 100% are included on the scale for reference.

#### **Server Time Performance Statistics section**

This section is divided into three subsections; Overall Unscheduled Downtime, Overall Scheduled Downtime, and Current Server Uptime.

- Each subsection has a header.
	- The header is formatted as <h3>.
		- Font-size: 1em
		- Bottom border: 1px solid #ccc
		- Bottom margin: .5em
- The data for each subsection is presented as a set of 3 2-column tables, each listing 5 servers.
	- The servers are listed alphabetically top to bottom, then left to right.
	- The first column of each table displays the server name.
- The second column of each table displays:
	- For the Server Uptime table: % of the time the server was up.
	- For the Downtime tables: the amount of time the server was down, formatted as hh:mm:ss.

#### **Downtime Schedule section**

The downtime schedule is presented as a calendar, displaying one month at a time.

- Servers scheduled for outages in that month are displayed on the day they are scheduled to be down.
- The name of the server is a link to a dynamic display of information about the scheduled maintenance for that server (see Use Case 3, [View scheduled downtime details\)](#page-11-1).
- The calendar has a header row:
	- <Current Month> YYYY
		- Centered in header
	- Left and right scroll indicators to the previous and next months.
		- Left scroll is left-aligned, right scroll is right-aligned with edge of calendar.
- An 'Add downtime window' link is displayed in the bottom right corner.
	- The link is displayed in black, underlined, normal weight font.
	- The link is right-aligned with the calendar.
	- The link is only displayed for a manager user; support users may only view the calendar, not add a downtime window (see Use Case 4, [Add scheduled downtime window\)](#page-13-1).

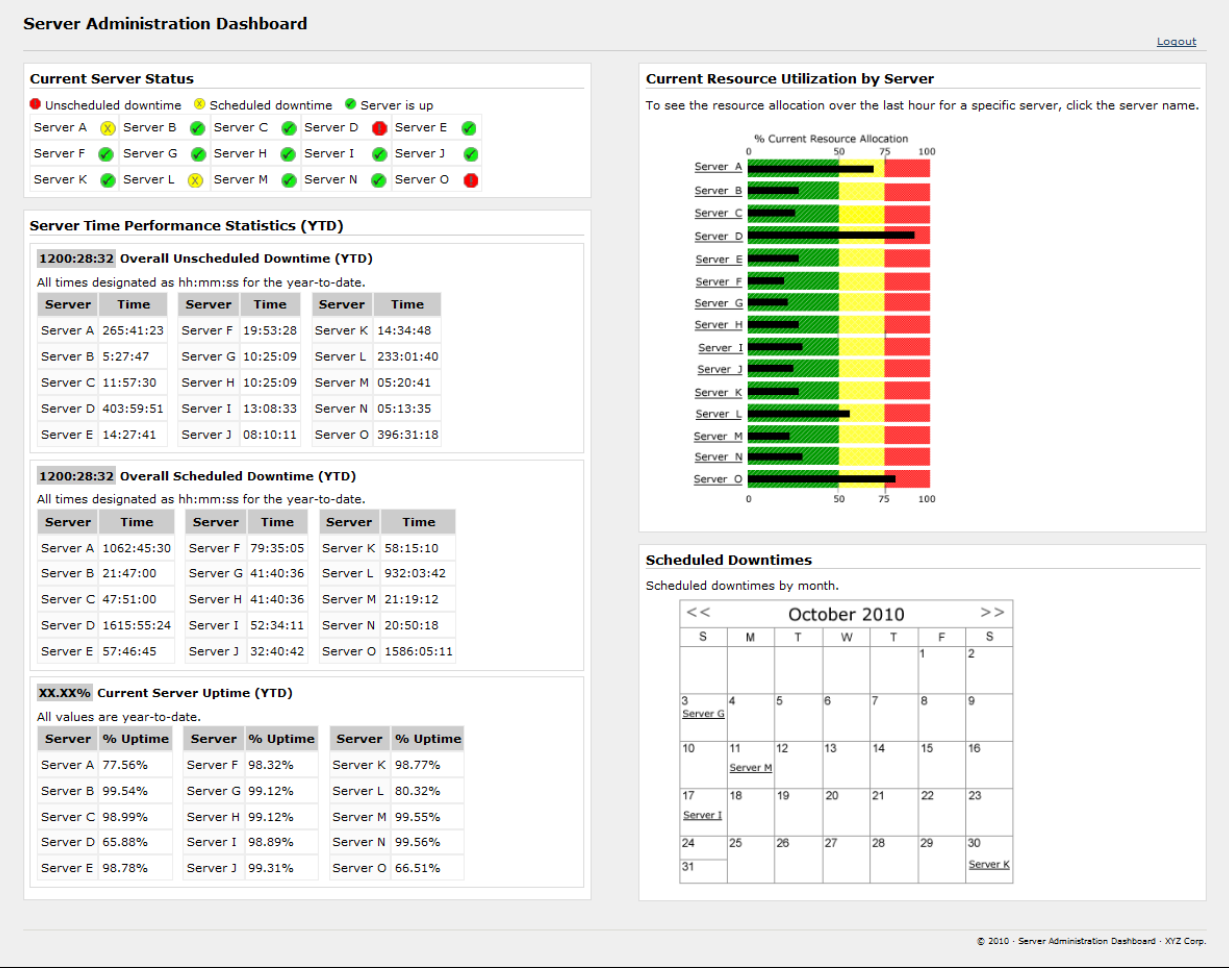

Figure 1: Server Administration Dashboard screen

 $\overline{\phantom{0}}$ 

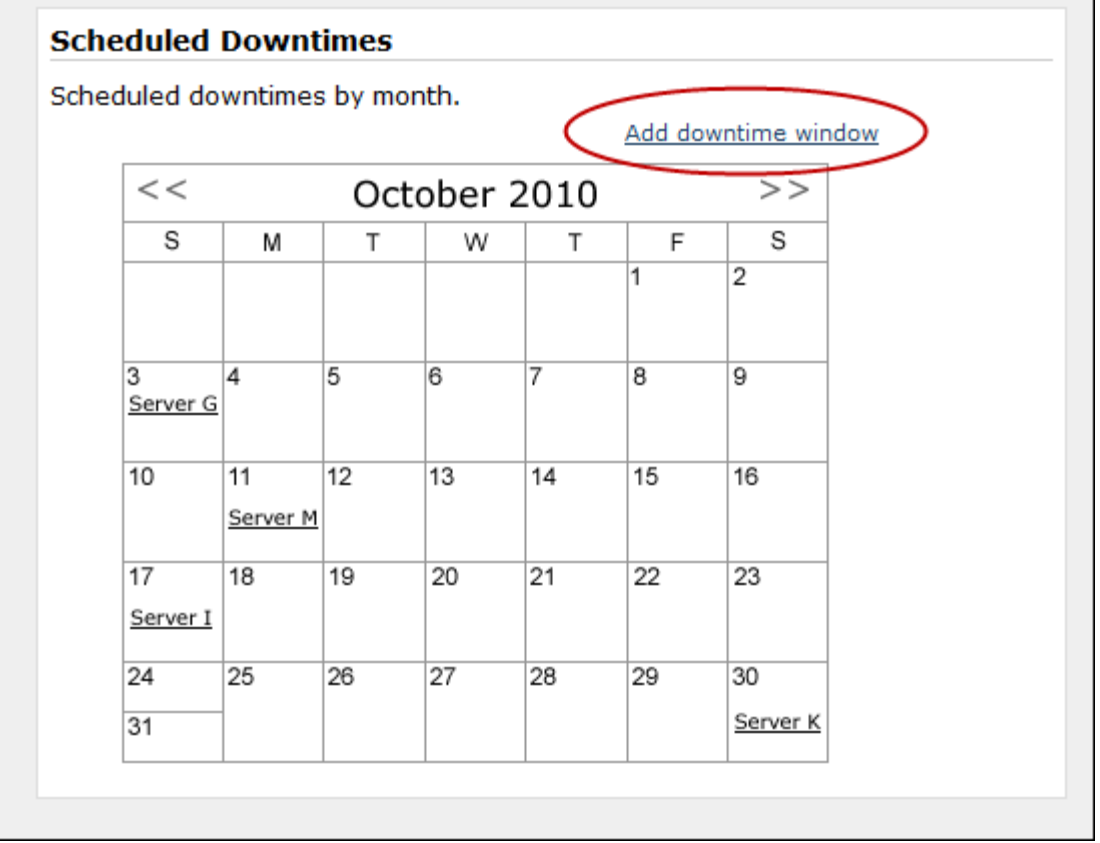

Figure 2: Scheduled Downtime – manager logged in

## <span id="page-9-1"></span><span id="page-9-0"></span>Use Case 2: View historic utilization data

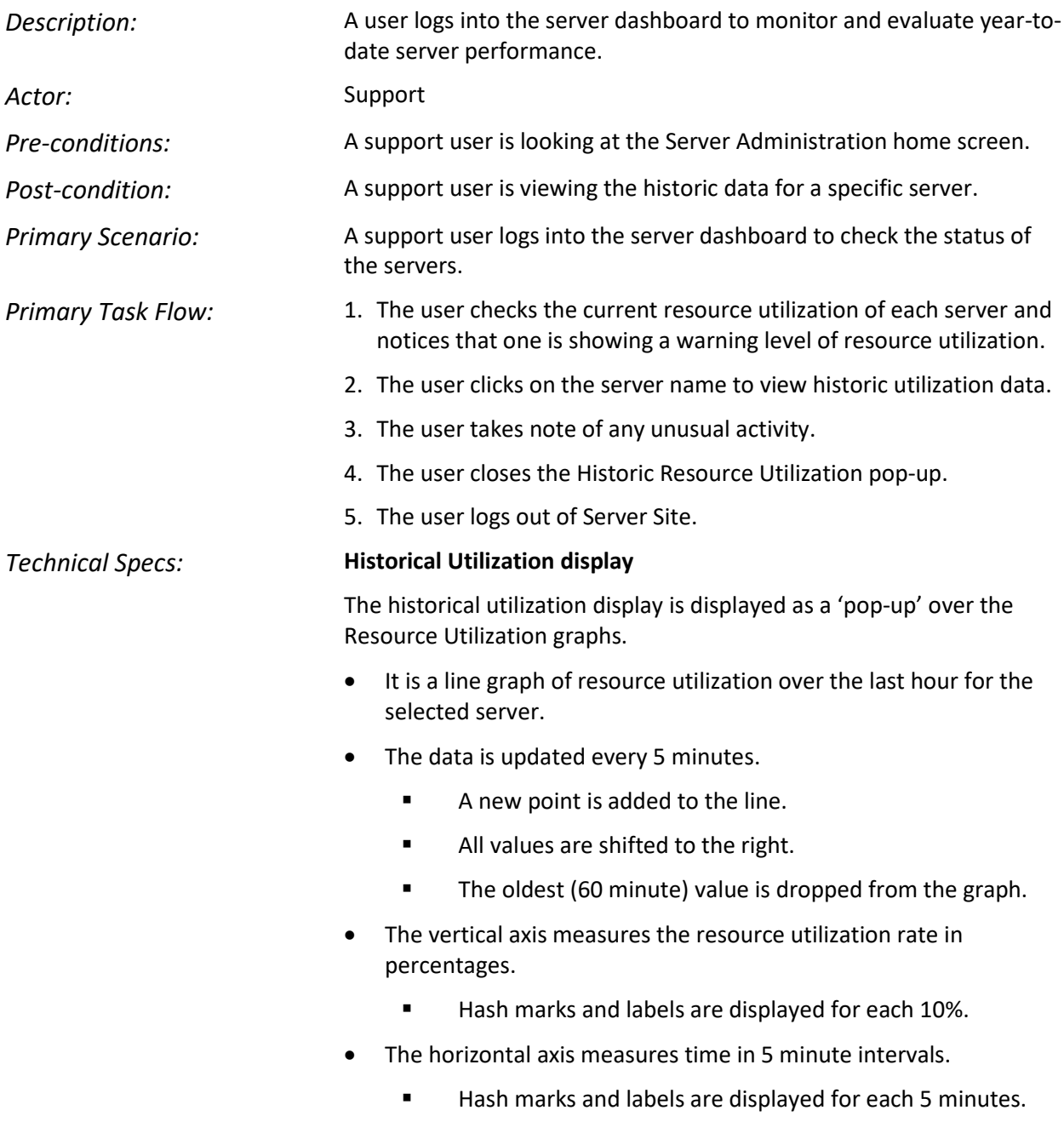

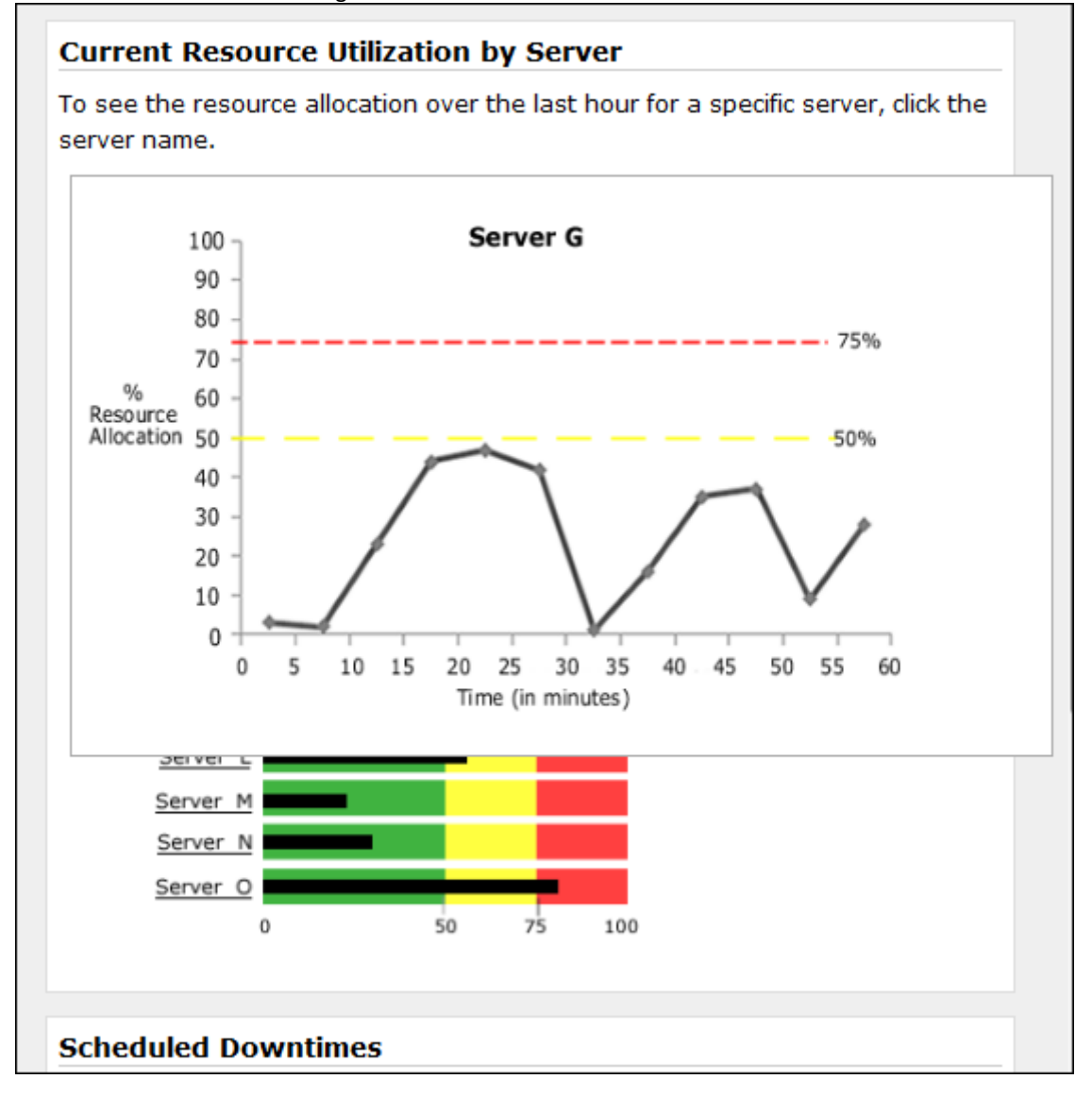

Figure 3: Historic Resource Utilization Detail

### <span id="page-11-1"></span><span id="page-11-0"></span>Use Case 3: View scheduled downtime details

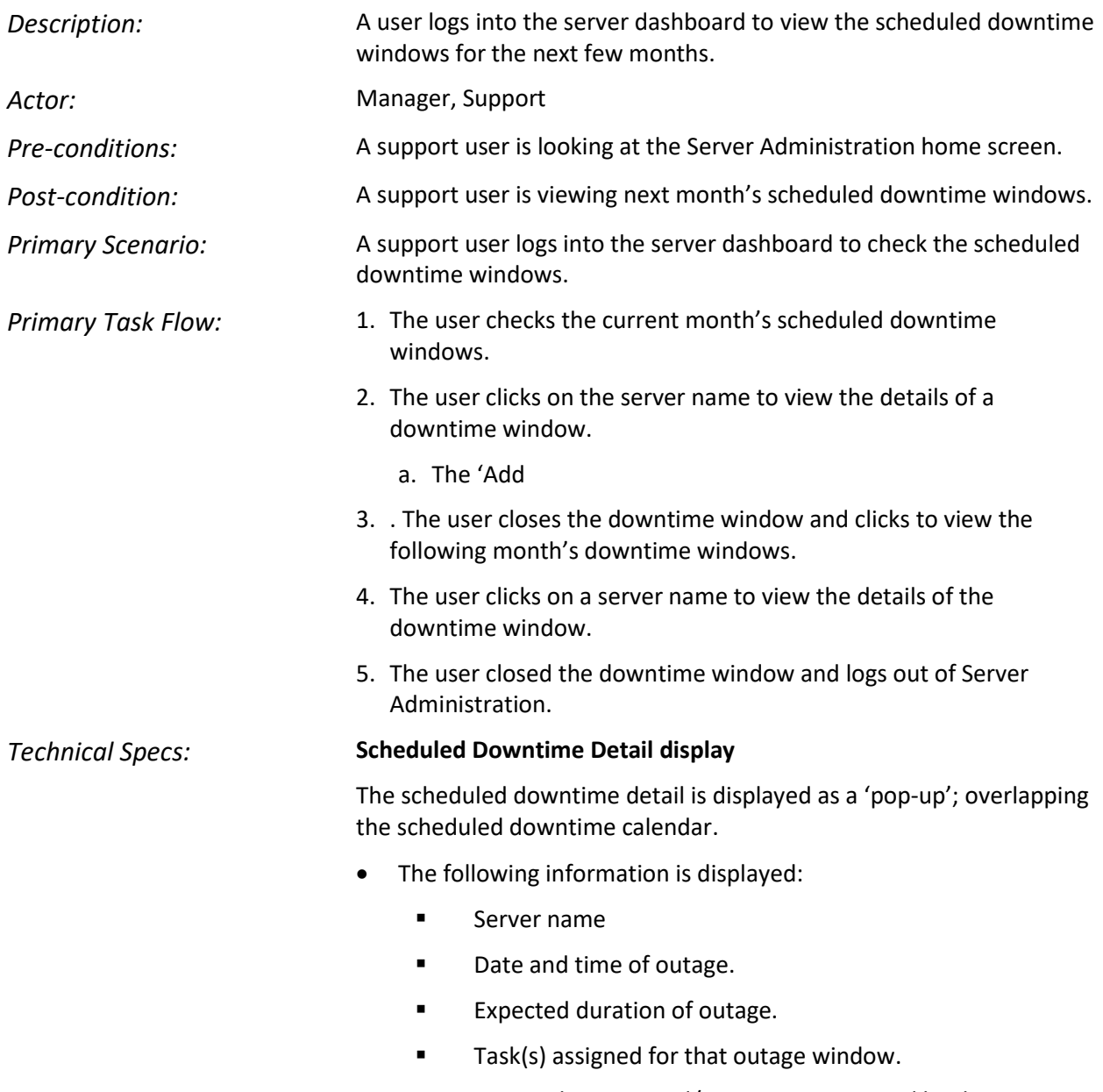

▪ Any applications and/or systems impacted by the outage, with contact information.

#### Figure 4: Scheduled Downtime Detail

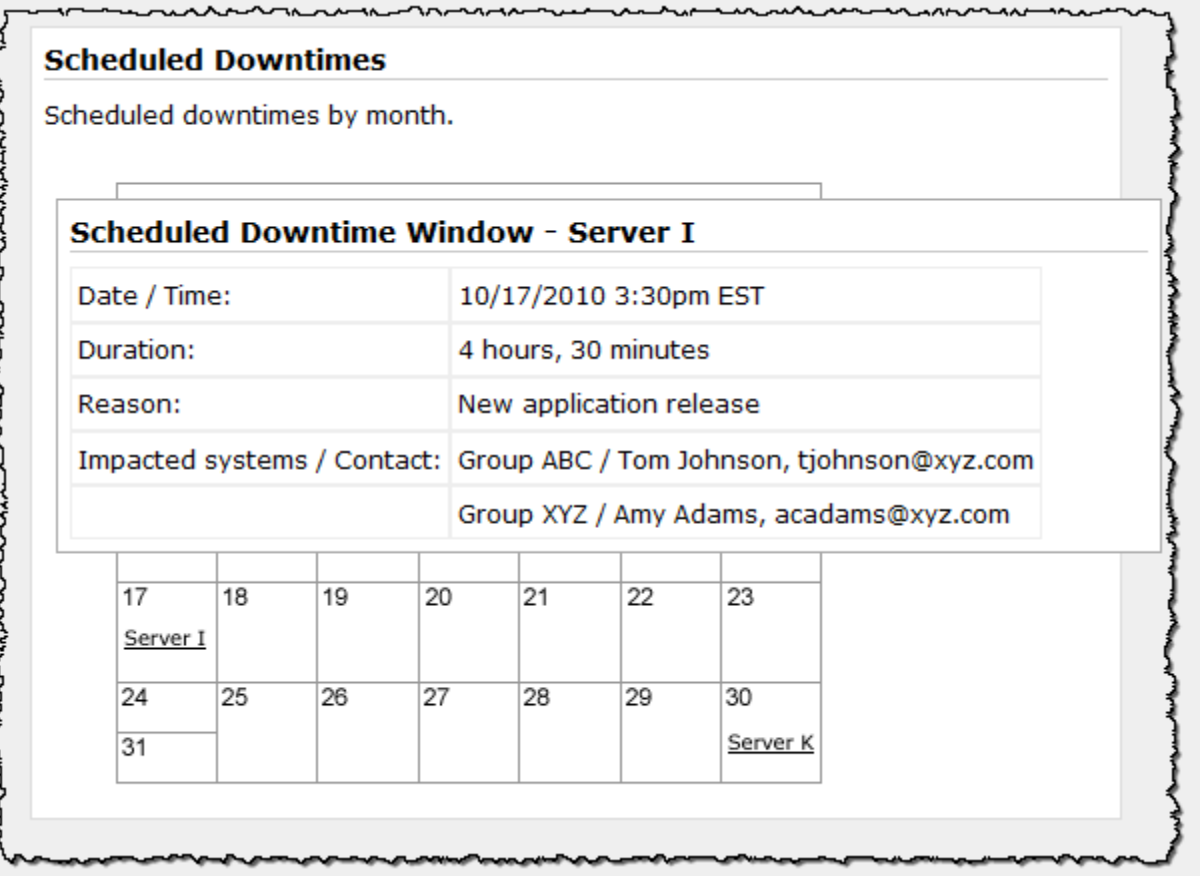

### <span id="page-13-1"></span><span id="page-13-0"></span>Use Case 4: Add scheduled downtime window

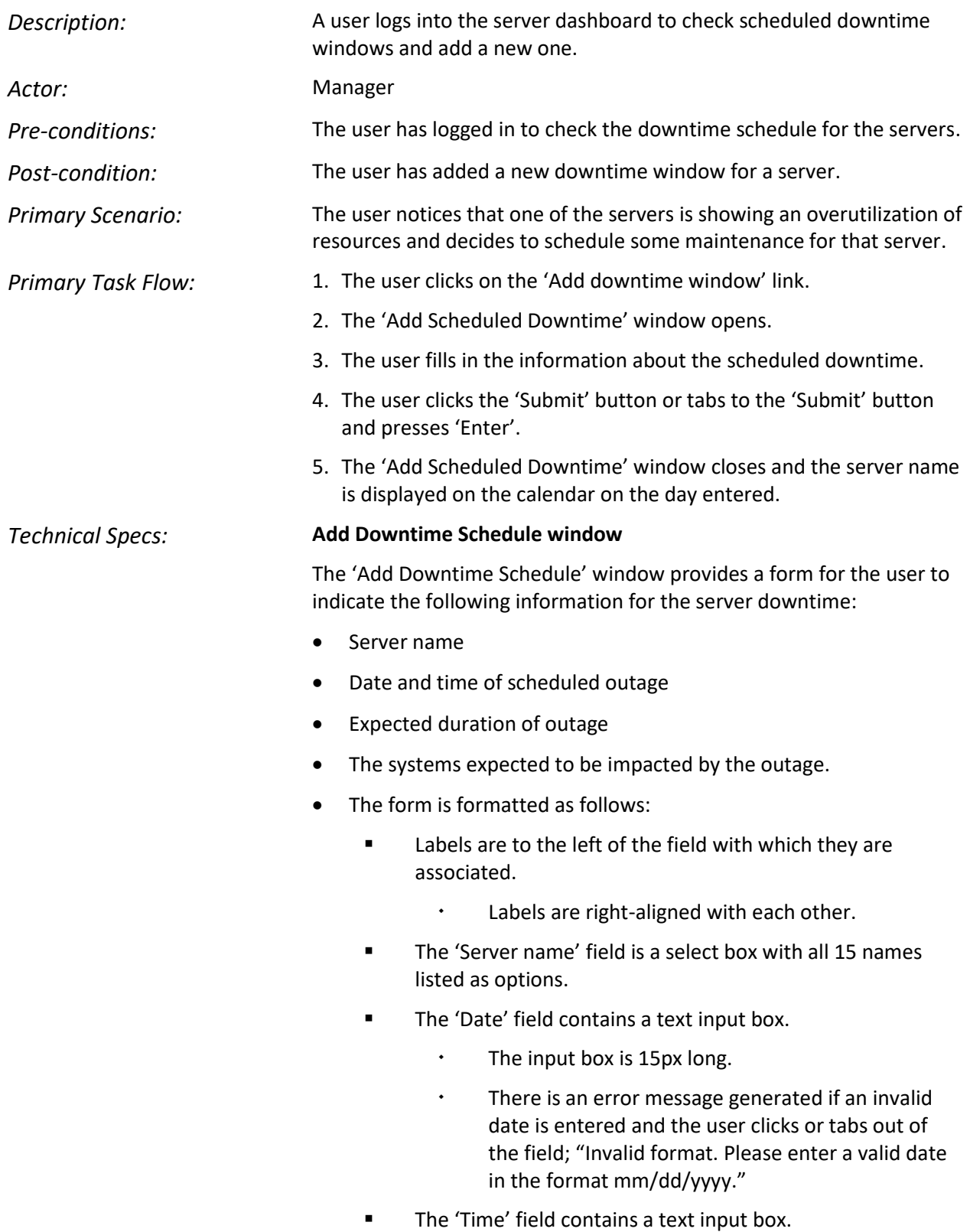

- $\cdot$  The Time input box is 10px long.
- There is an error message generated if an invalid time is entered and the user clicks or tabs out of the field; "Invalid format. Please enter a valid time in the format hh:mm am or pm."
- The 'Duration' and 'Reason' fields contain text input boxes.
	- There is no validation done on these fields.
	- The 'Duration' field input box is 15 characters long.
	- The 'Reason' field input box is 50 characters long.
- The 'Impacted Systems / Contact' field contains 2 select boxes:
	- The select box options are all the systems that use the 15 servers.
	- When the first system is selected, that system is removed from the options available in the second list.
	- There is a link 'Add another system' under the select box; this allows the user to add another system if there are others that might be affected by this server outage.
- Error messages:
	- Formatted with regular weight, .75em red font.
	- Displayed above and left-aligned with the input field with which they are associated.

Figure 5: Add Downtime Schedule

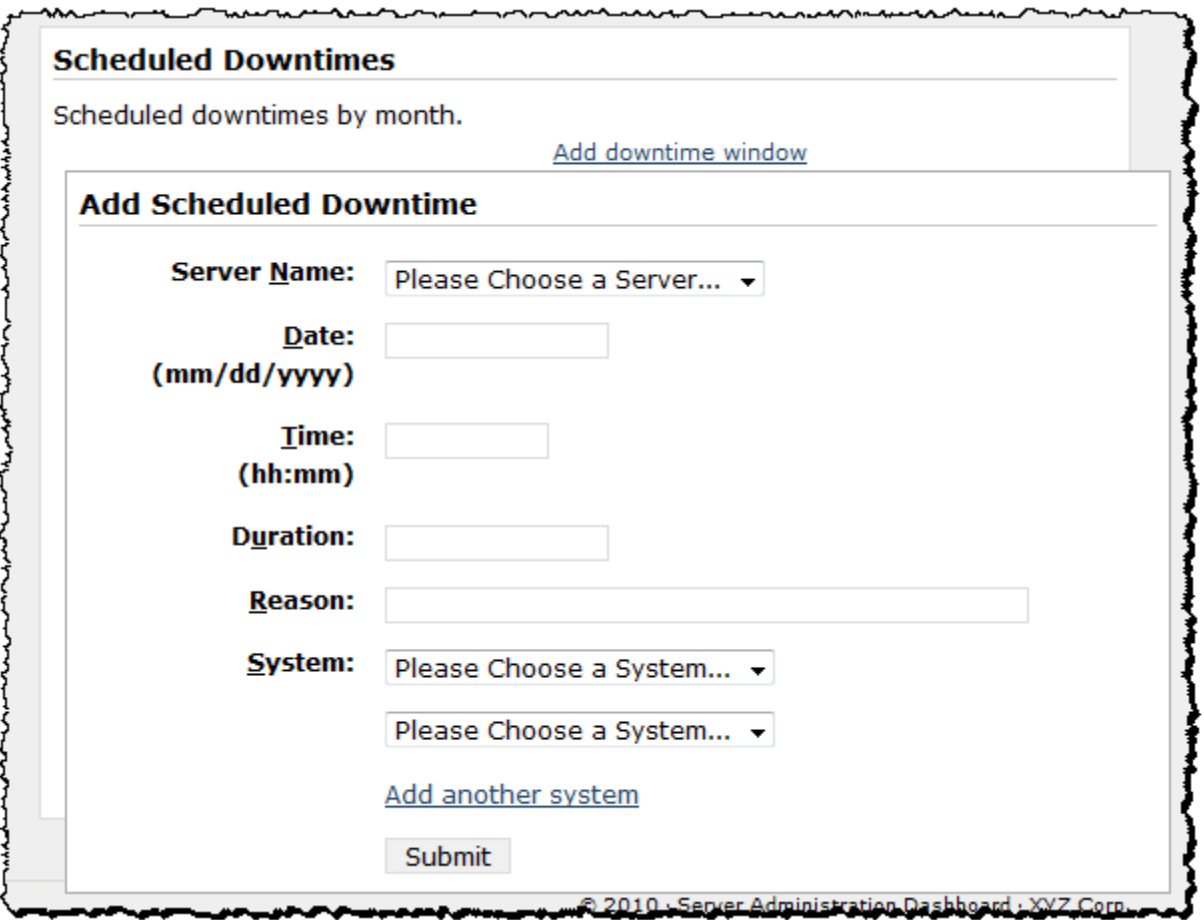

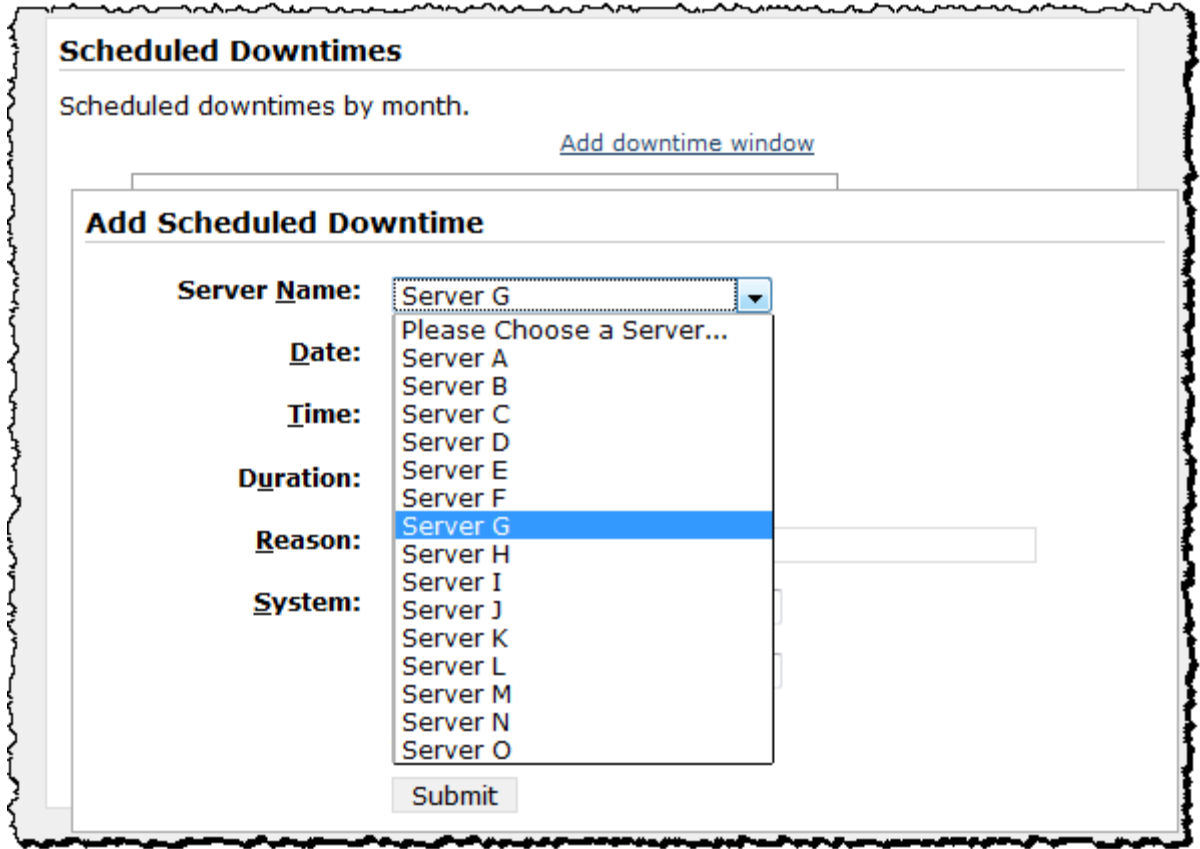

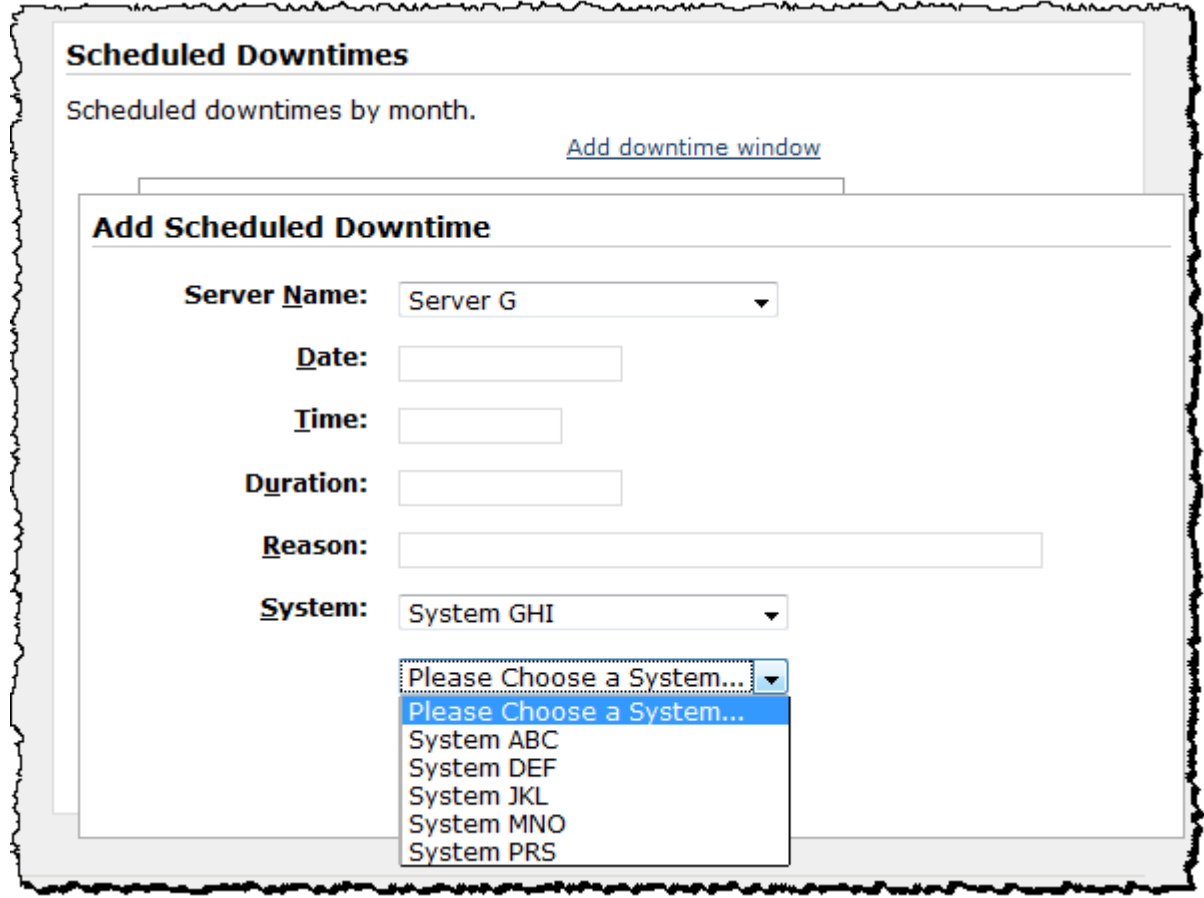

Figure 7: Add Scheduled Downtime - Second server selection

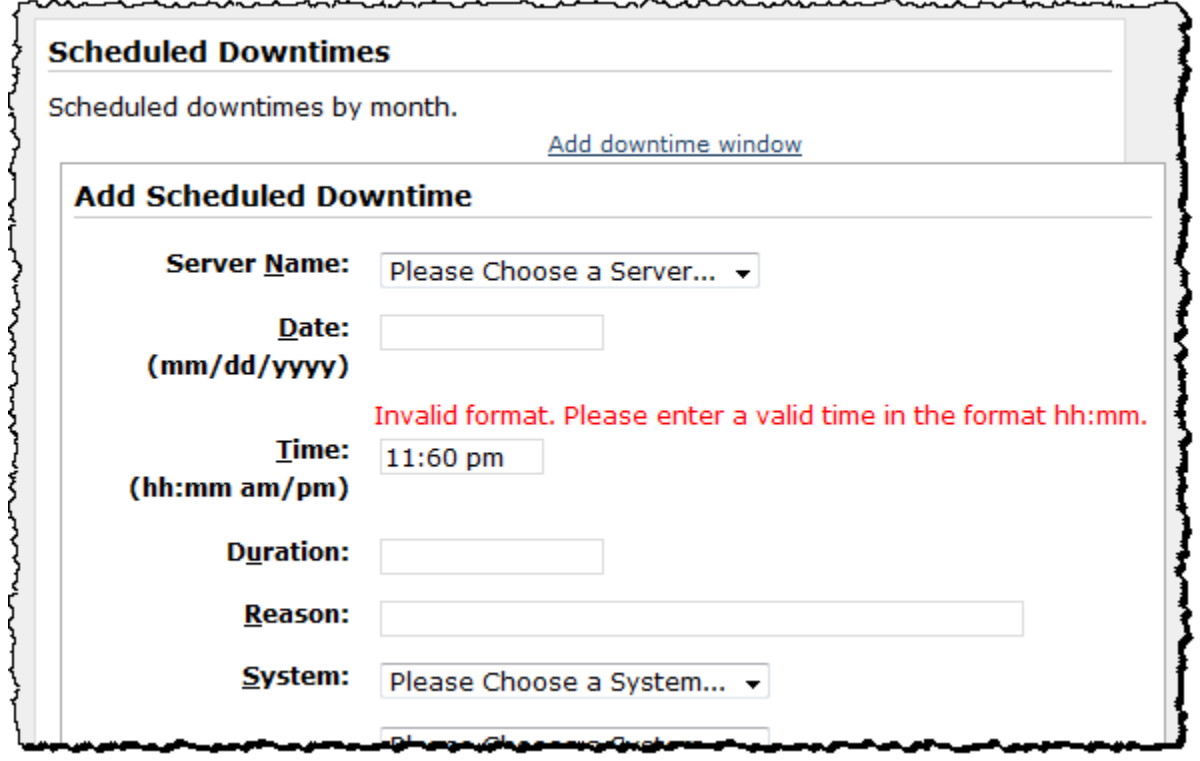

#### Figure 8: Add Downtime Schedule with Time error